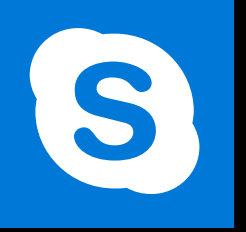

**SKYPE ENTREPRISE**

**Office 365, 2016**

**Le blog :** [www.maevadigitalactive.com](http://www.maevadigitalactive.com/)

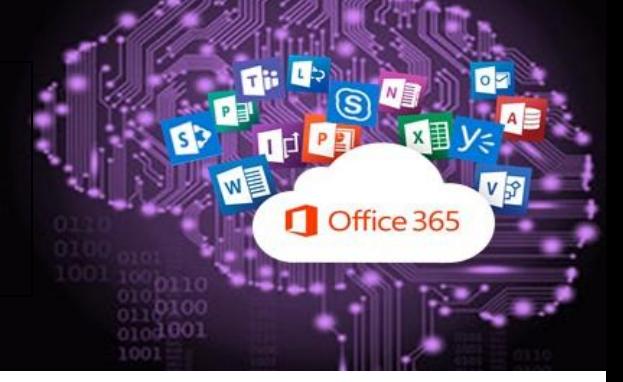

## <span id="page-0-0"></span>**Participer une réunion Skype**

# **Sommaire**

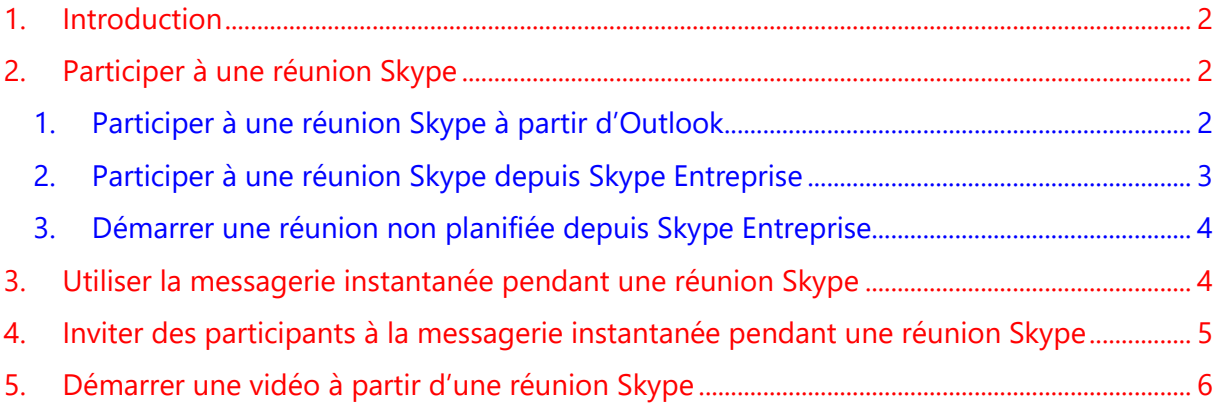

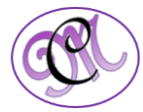

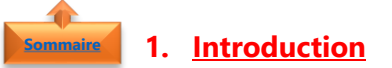

<span id="page-1-0"></span>**Skype Entreprise** permet de rejoindre une réunion où que vous soyez, un aéroport, un café, un hôtel, ou sur un appareil mobile.

- kype Entrepris Maeva Chelly Disponible  $\bullet$ <br> **O** Définir votre empl  $\odot$ ₩ 曲  $\circ$ Skype Entreprise - Options
- Vérifier que les paramètres **audio** et **vidéo** ont été configurés en fonction de vos besoins

• Cliquer sur le bouton **Outil** 

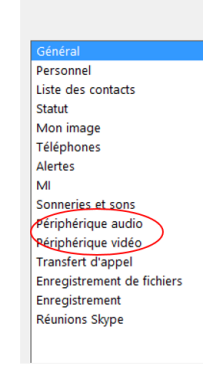

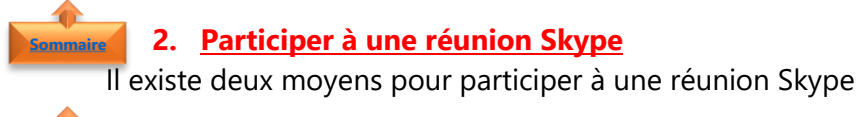

- <span id="page-1-2"></span><span id="page-1-1"></span>1. Participer à une réunion Skype à partir d'Outlook
	- Ouvrir la **réunion planifiée** dans le calendrier

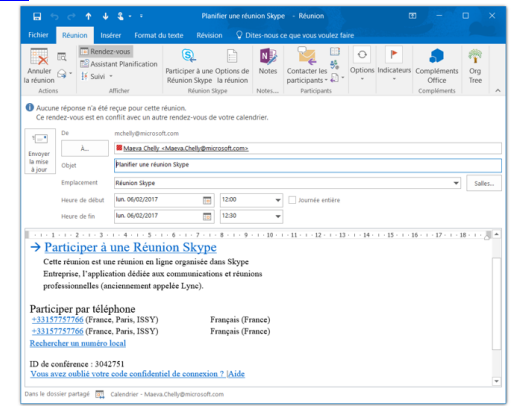

• Cliquer sur **Participer à une Réunion Skype**

 $\rightarrow$  Participer à une Réunion Skype Cette réunion est une réunion en ligne organisée dans Skype Entreprise, l'application dédiée aux communications et réunions professionnelles (anciennement appelée Lync).

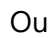

*2 #DigitalActive : Boostez votre quotidien avec Office 365 Auteur : Maeva Chelly*

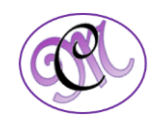

**[Sommaire](#page-0-0)**

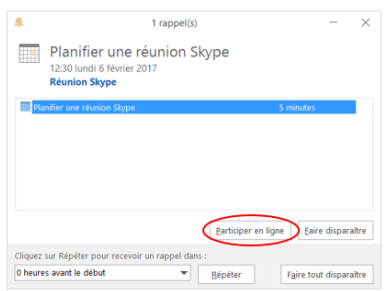

• Choisir les **options de connexion**

du calendrier

o Depuis son poste de travail, avec le son

• Cliquer sur **Participer en ligne** sur le rappel

- o Depuis un autre téléphone
- o Sans le son (suivre la présentation des documents et les messages échangés)

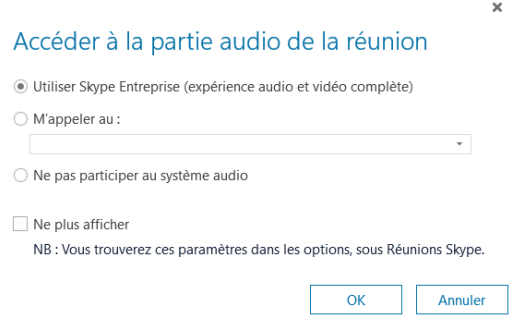

### **[Sommaire](#page-0-0)**

#### <span id="page-2-0"></span>2. Participer à une réunion Skype depuis Skype Entreprise

- Ouvrir **Skype Entreprise**
- Sélectionner Calendrier
- Cliquer sur **Conférence maintenant** ou cliquer avec le **bouton droit de la souris** sur le **titre de la réunion**

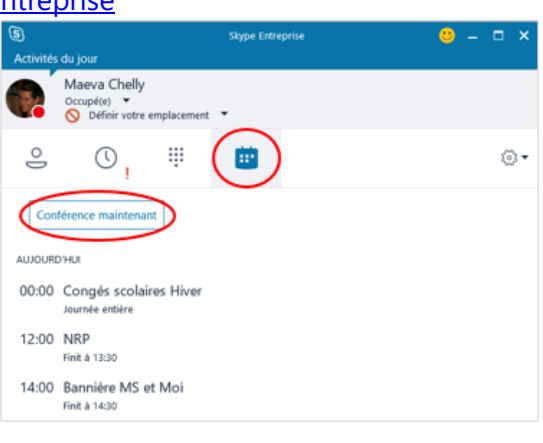

#### • Choisir les **options de connexion**

- o Depuis un poste de travail, avec le son
- o Depuis un autre téléphone
- o Sans le son (suivre la présentation des documents et les messages échangés)

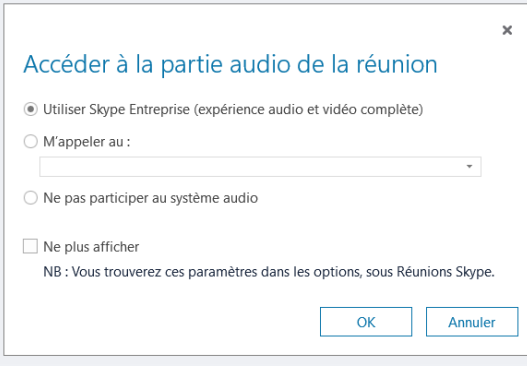

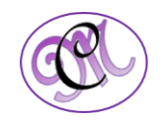

<span id="page-3-0"></span>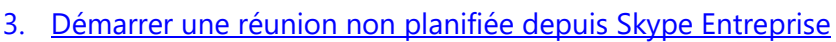

• Ouvrir **Skype Entreprise**

**[Sommaire](#page-0-0)**

• Sélectionner les **contacts** dans la **liste des contacts**

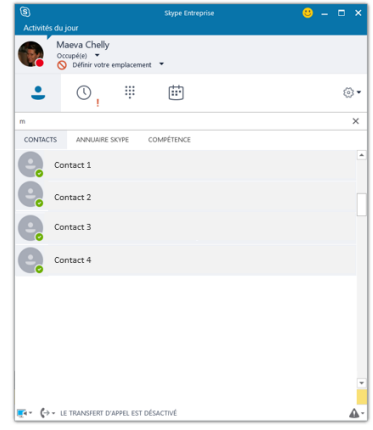

**Remarque** : Pour sélectionner plusieurs contacts (sans qu'ils fassent parti d'un même groupe), cliquer sur **un contact** puis en laissant appuyer la touche **Ctrl** du clavier, sélectionner **les autres contacts**

- Cliquer avec le **bouton droit de la souris**
- Sélectionner l'**option appropriée**
	- o **Démarrer une téléconférence**
	- o **Démarrer un appel vidéo**
- Choisir le **moyen de communication** quand vous **Démarrer une téléconférence**

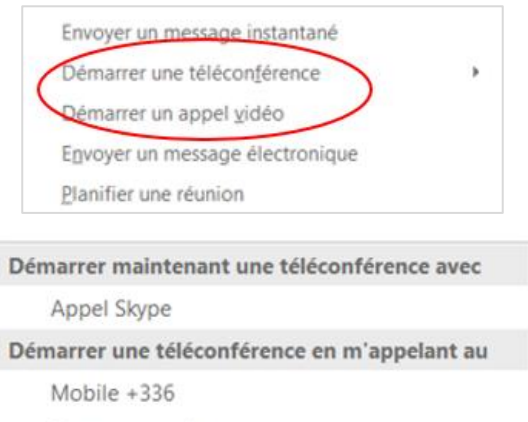

Nouveau numéro...

<span id="page-3-1"></span>**Astuce** : Pour ajouter plus de contacts à la réunion, faire un **glisser-déposer** des contacts choisis depuis la **liste des contacts** directement sur la **fenêtre de la réunion**

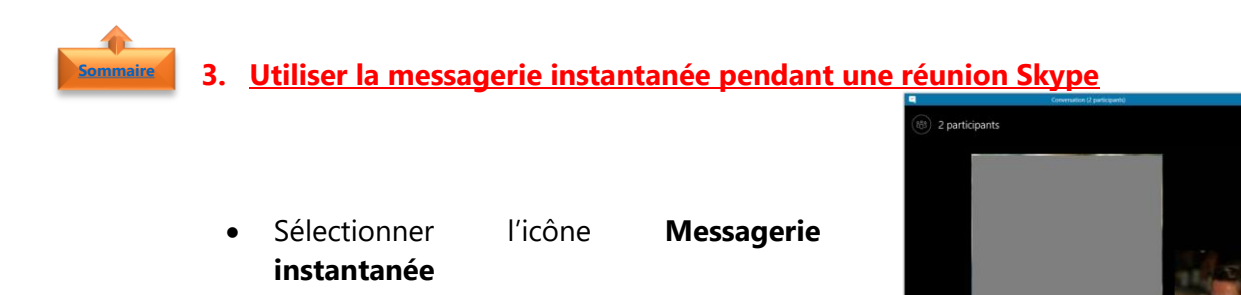

 $\bullet$   $\bullet$   $\bullet$ 

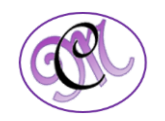

• Lancer la **conversation**

• Cliquer l'icône **Masquer la conversation**  si vous ne souhaitez plus voir afficher la conversation

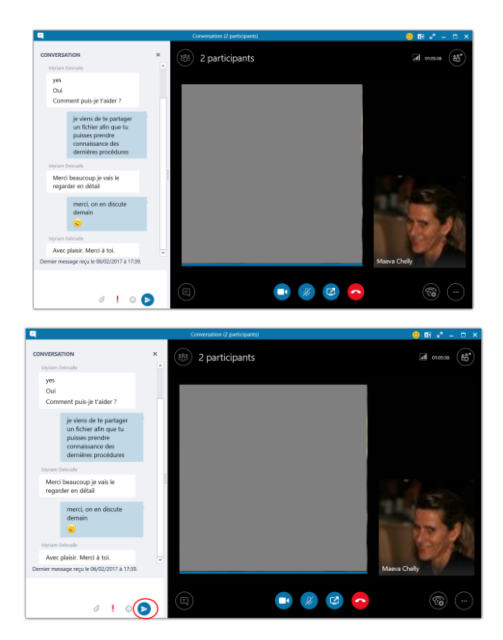

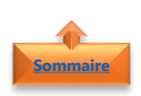

#### <span id="page-4-0"></span>**4. Inviter des participants à la messagerie instantanée pendant une réunion Skype**

- Sélectionner l'icône **Participants**
- Cliquer sur **Inviter plus**
- Sélectionner la **personne à inviter**

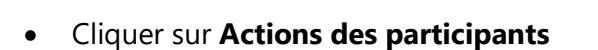

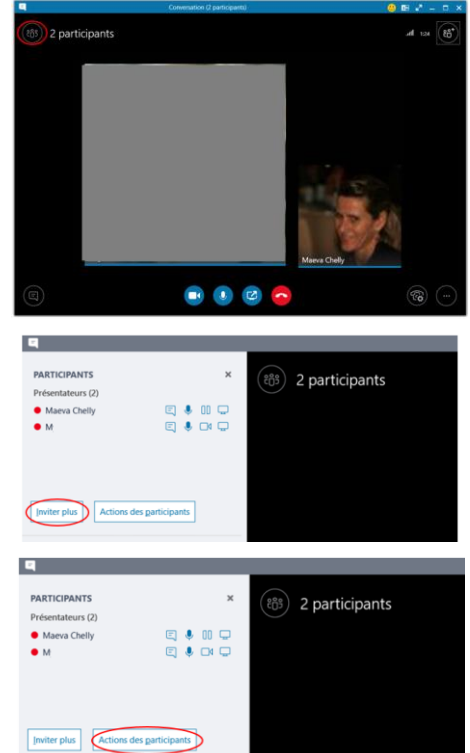

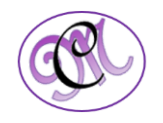

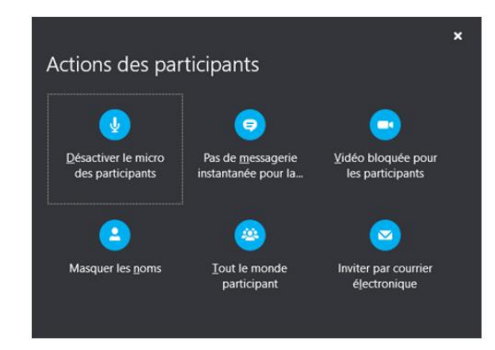

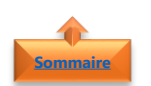

### <span id="page-5-0"></span>**5. Démarrer une vidéo à partir d'une réunion Skype**

• Sélectionner l'icône **Démarrer une vidéo**

• Sélectionner les **options appropriées**

• La vidéo se lance

L'option **Demarrer une vidéo** peut se faire également à partir :

• D'une conversation par **message instantannée**

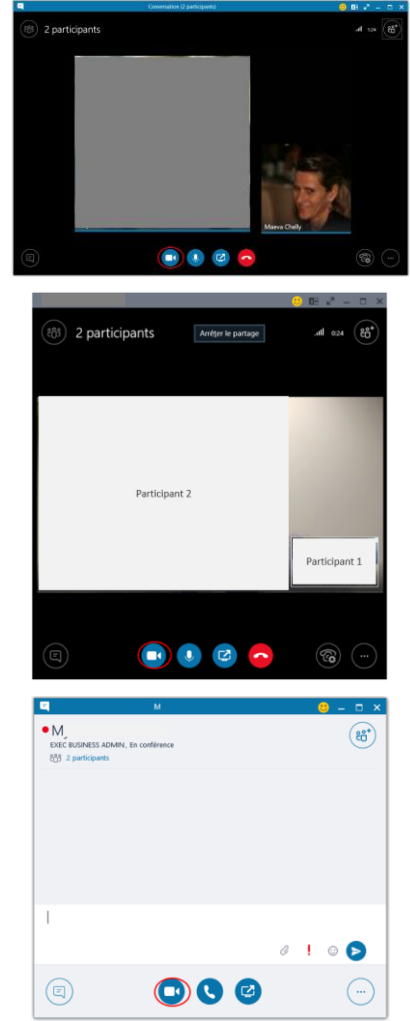

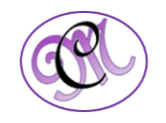